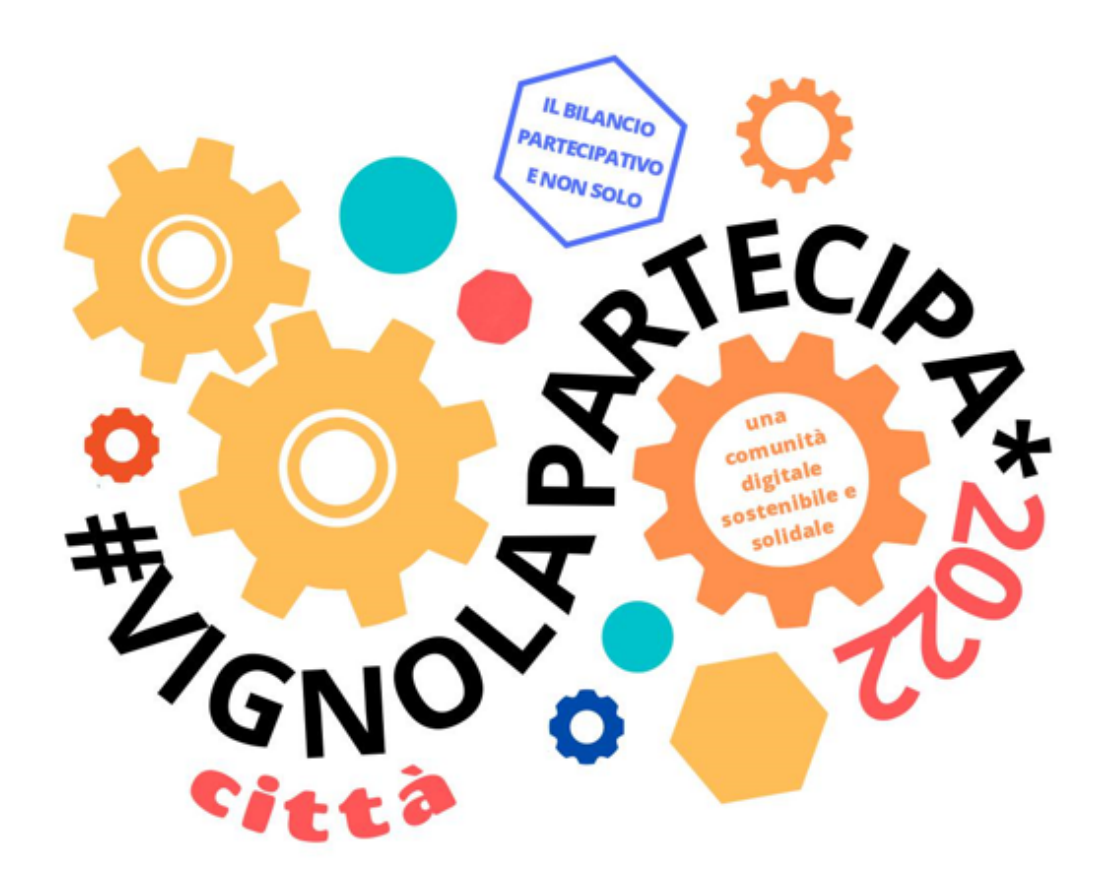

# **IL VOTO** istruzioni passo a passo

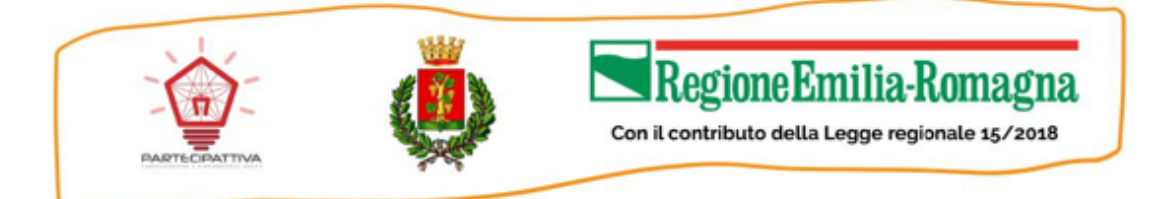

## **Collegati alla piattaforma Vignola Partecipa**

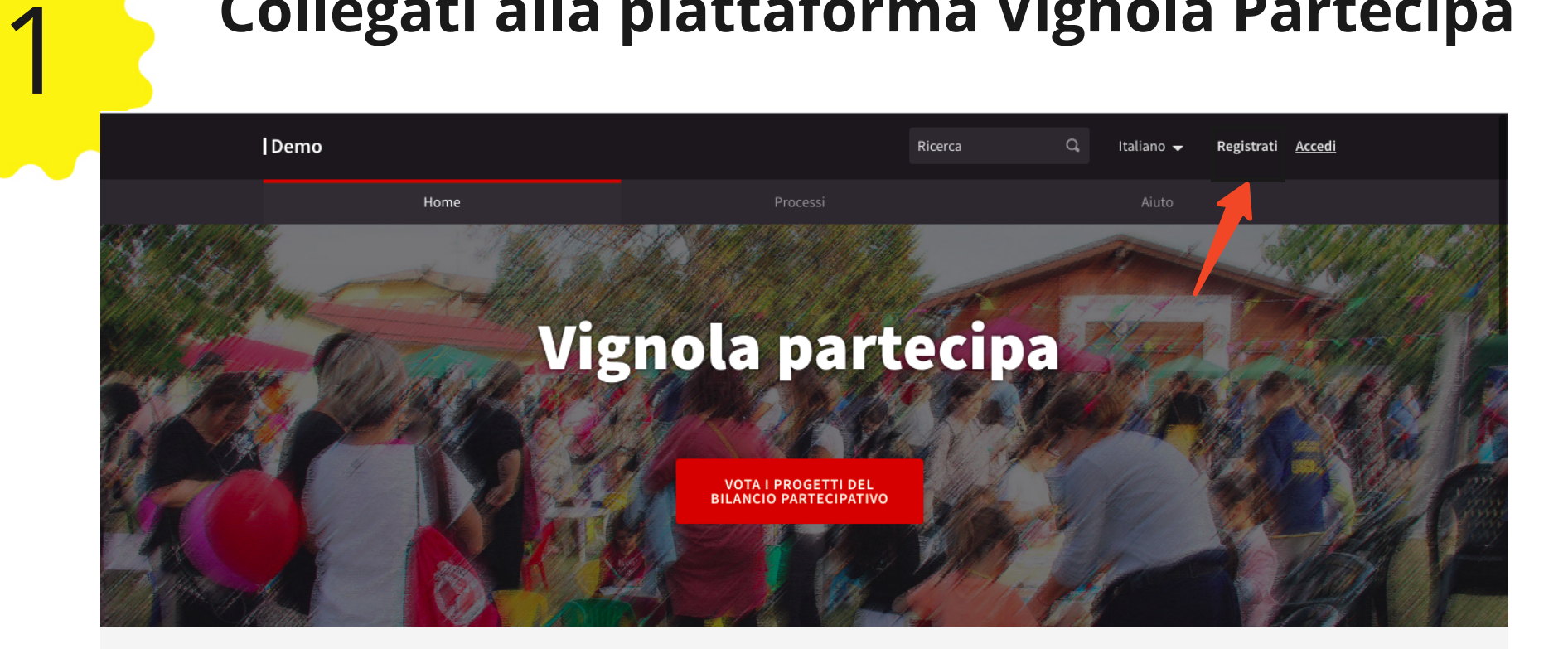

Questa è la piattaforma partecipativa del Comune di Vignola Unisciti per costruire insieme una città più aperta, trasparente, inclusiva e collaborativa

- Collegati all'indirizzo: **partecipa.comune.vignola.mo.it**
- Clicca sul pulsante "Registrati" in alto a destra

Se sei già registrato su Vignola Partecipa, accedi cliccando su "accedi" e vai al punto 4

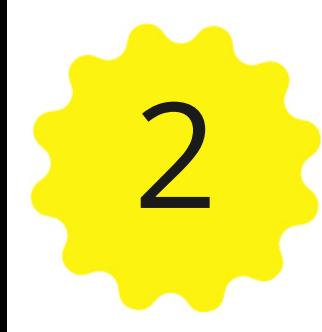

## **Registrati a Vignola Partecipa**

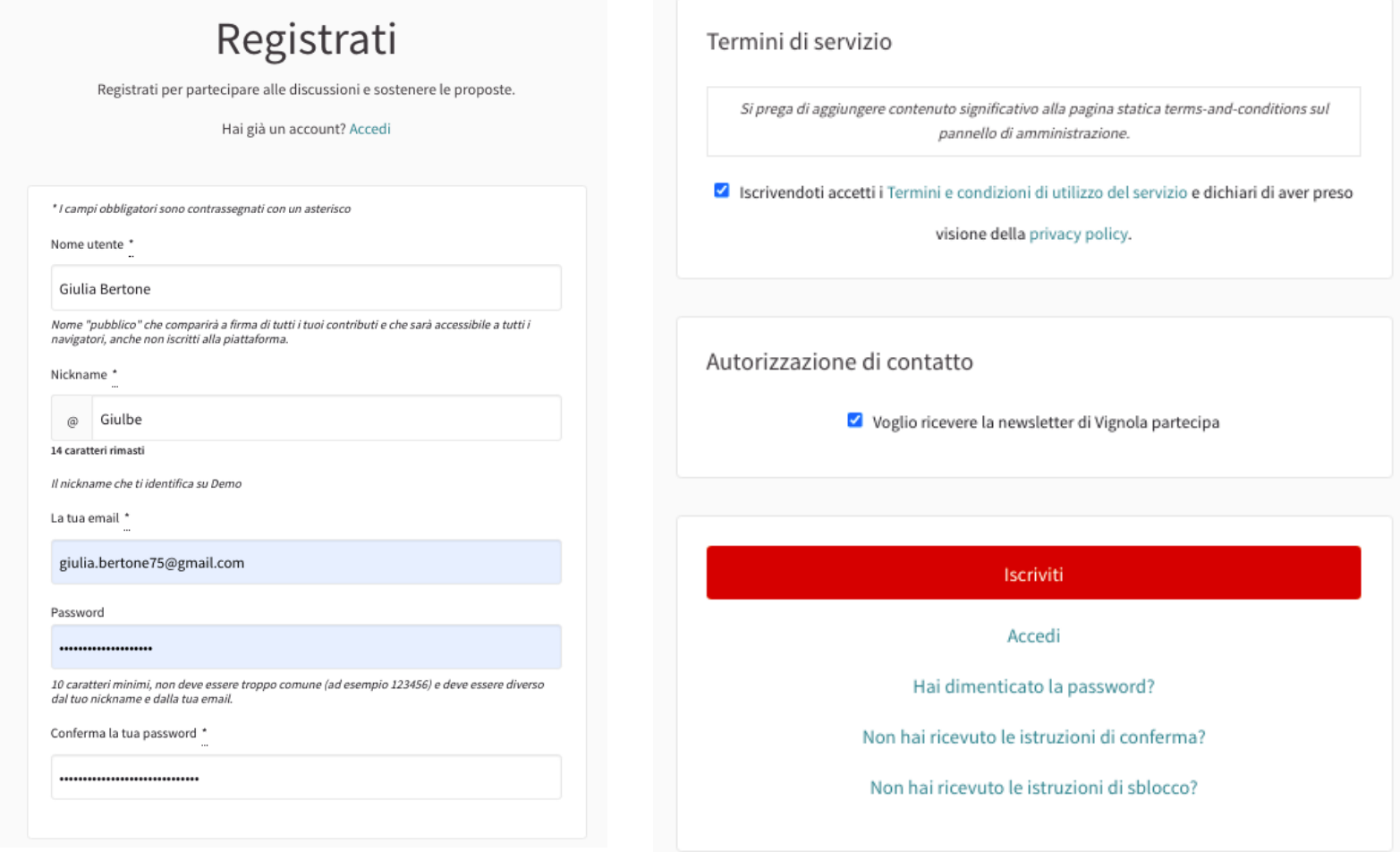

- Compila il modulo di registrazione inserendo il tuoi dati: il tuo nome, un nickname, il tuo indirizzo e-mail **valido.**
- Ricordati di accettare i Termini di Servizio
- Clicca su iscriviti

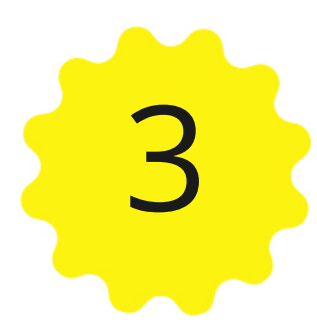

## **Conferma il tuo account**

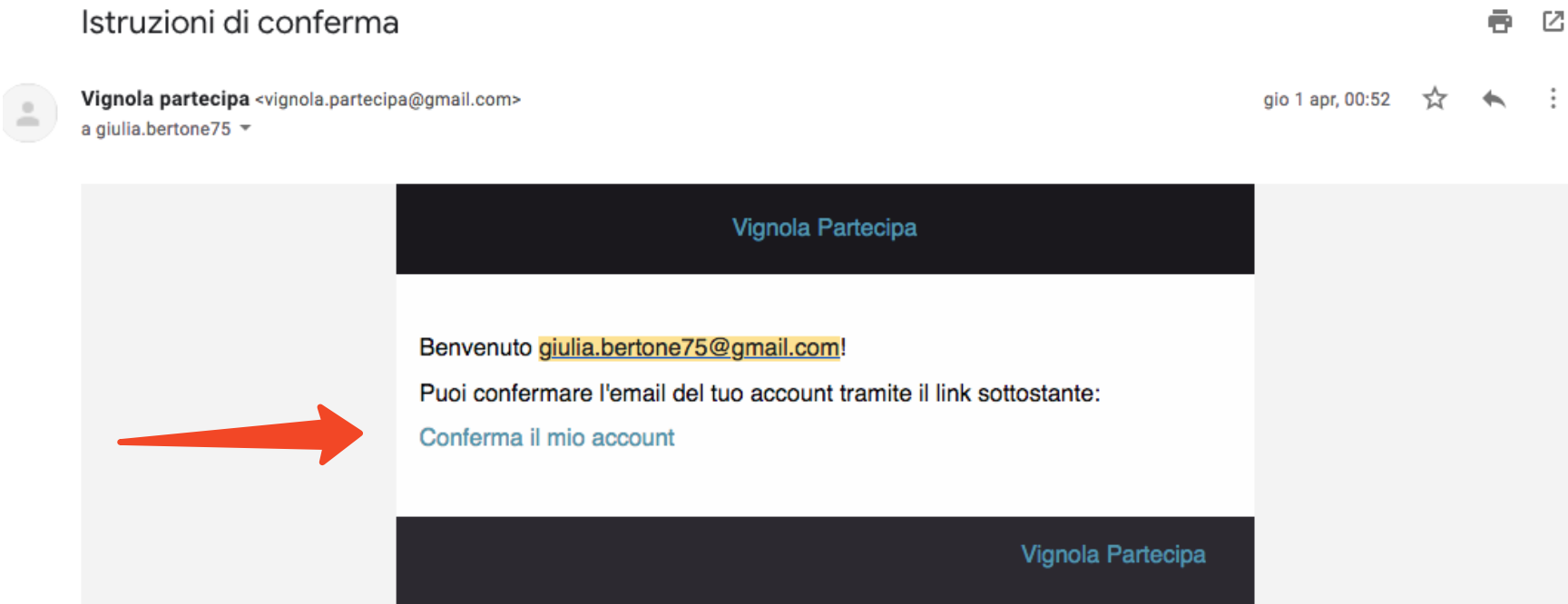

- Controlla la tua casella di posta: c'è un messaggio con le "istruzioni di conferma".
- Clicca sul "**conferma il mio account**"

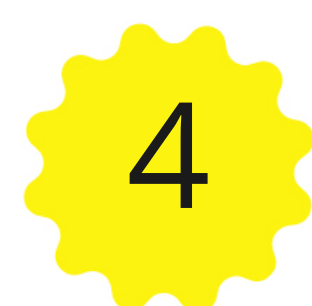

## **Accedi alla pagina di voto**

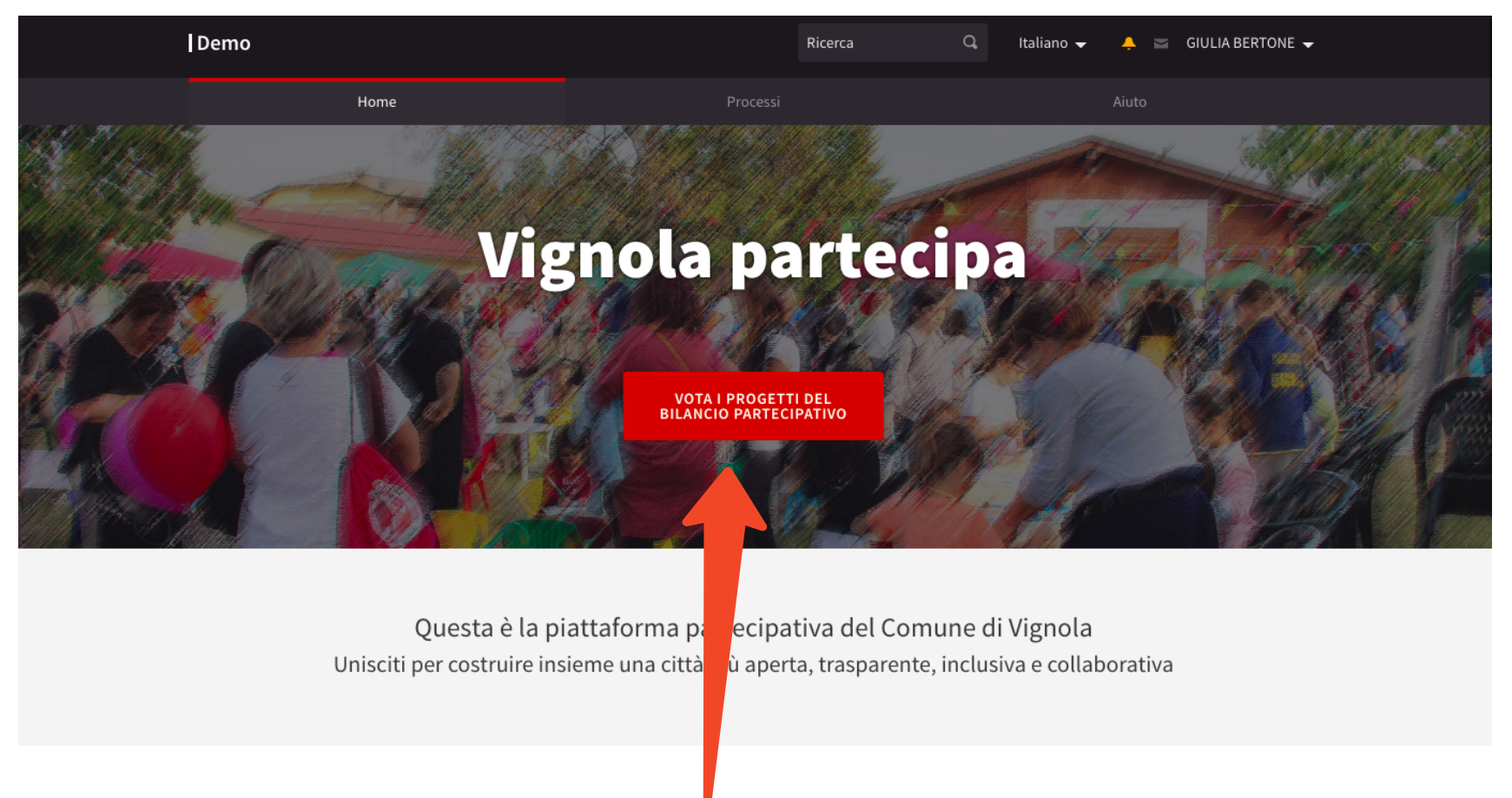

Clicca sul bottone rosso "Vota i progetti del Bilancio  $\bullet$ Partecipativo"

## **Controlla di avere i requisiti per votare**

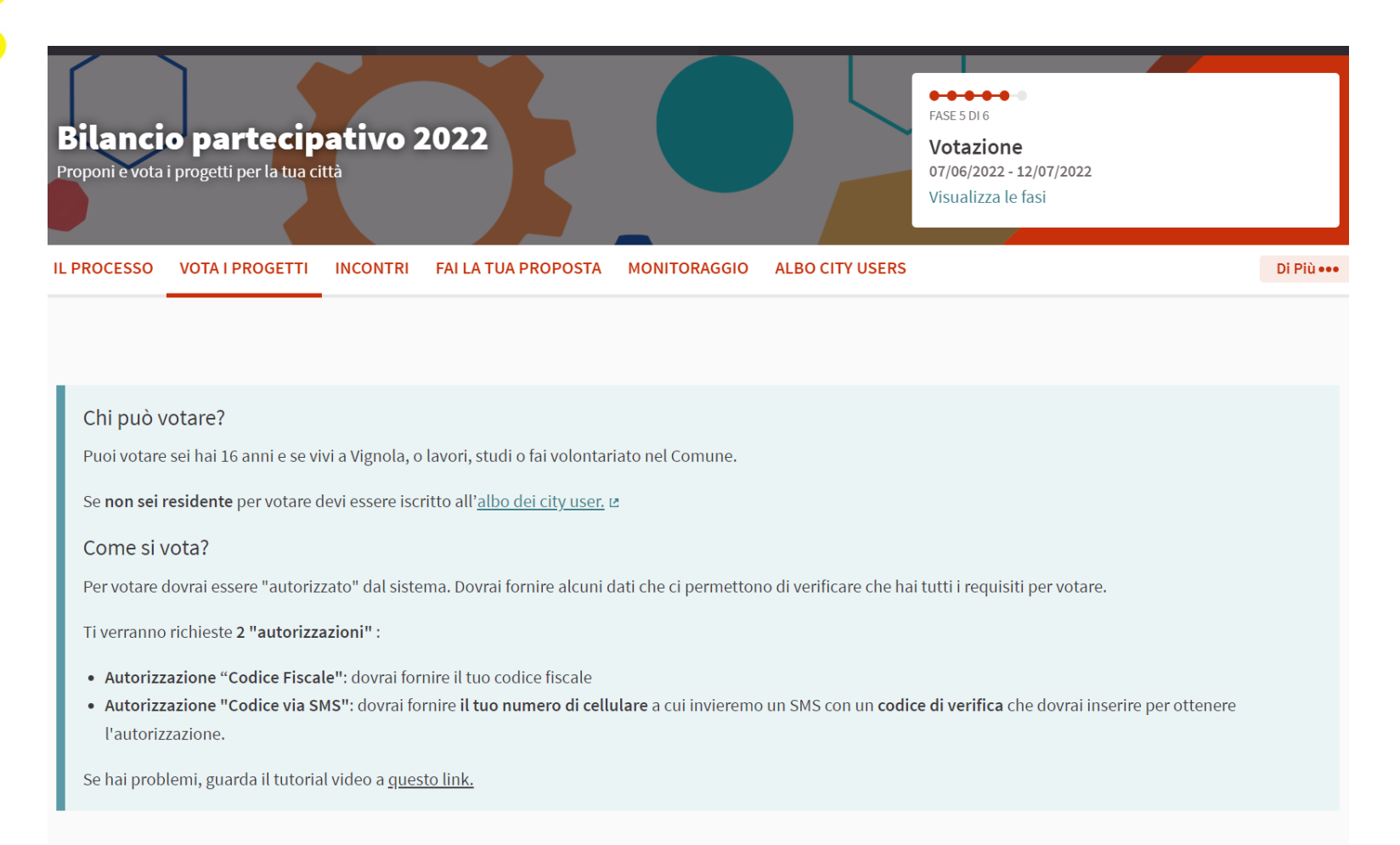

Nella pagina "**Vota i progetti**" trovi alcune informazioni sul voto. Verifica di avere i requisiti e tieni a portata di mano:

- il tuo Codice Fiscale
- Il tuo numero di cellulare

Se non sei residente per votare devi prima iscriverti all'Albo dei City User. Vai al punto 23.

## **Scegli i progetti che vuoi votare**

6

### Scegli i progetti che vorresti finanziare Seleziona dalla lista qui sotto i tuoi progetti preferiti cliccando sul piccolo cerchio rosso che trovi di fianco al costo. Ricordati che devi selezionare almeno 3 progetti. **BUDGET TOTALE 108.000 €** ASSEGNATO: 0 € Altre informazioni 5 PROGETTI Ordina i progetti per Ordine sparso ▼ Il modulo sottostante filtra dinamicamente i risultati della Rigenerazione urbana al Parco Rossi 27.000 €  $\left($   $\right)$ ricerca quando le condizioni di Giochi inclusivi nei parchi di Vignola ricerca vengono modificate. Segnaletica per il Pedibus  $\mathbf{Q}^{\top}$ 35.000  $\epsilon$   $\checkmark$ CATEGORIA  $\blacksquare$  Tutti Foto-trappole web al parco 30.000  $\epsilon$   $\rightarrow$ Cimitero per cani 30.000  $\epsilon$   $\rightarrow$ Parco Giochi in via Alberoni 32.000 €  $\left($   $\star\right)$

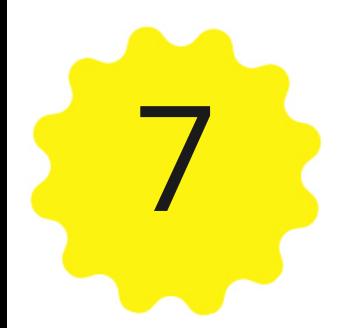

## **Richiedi le autorizzazioni per votare**

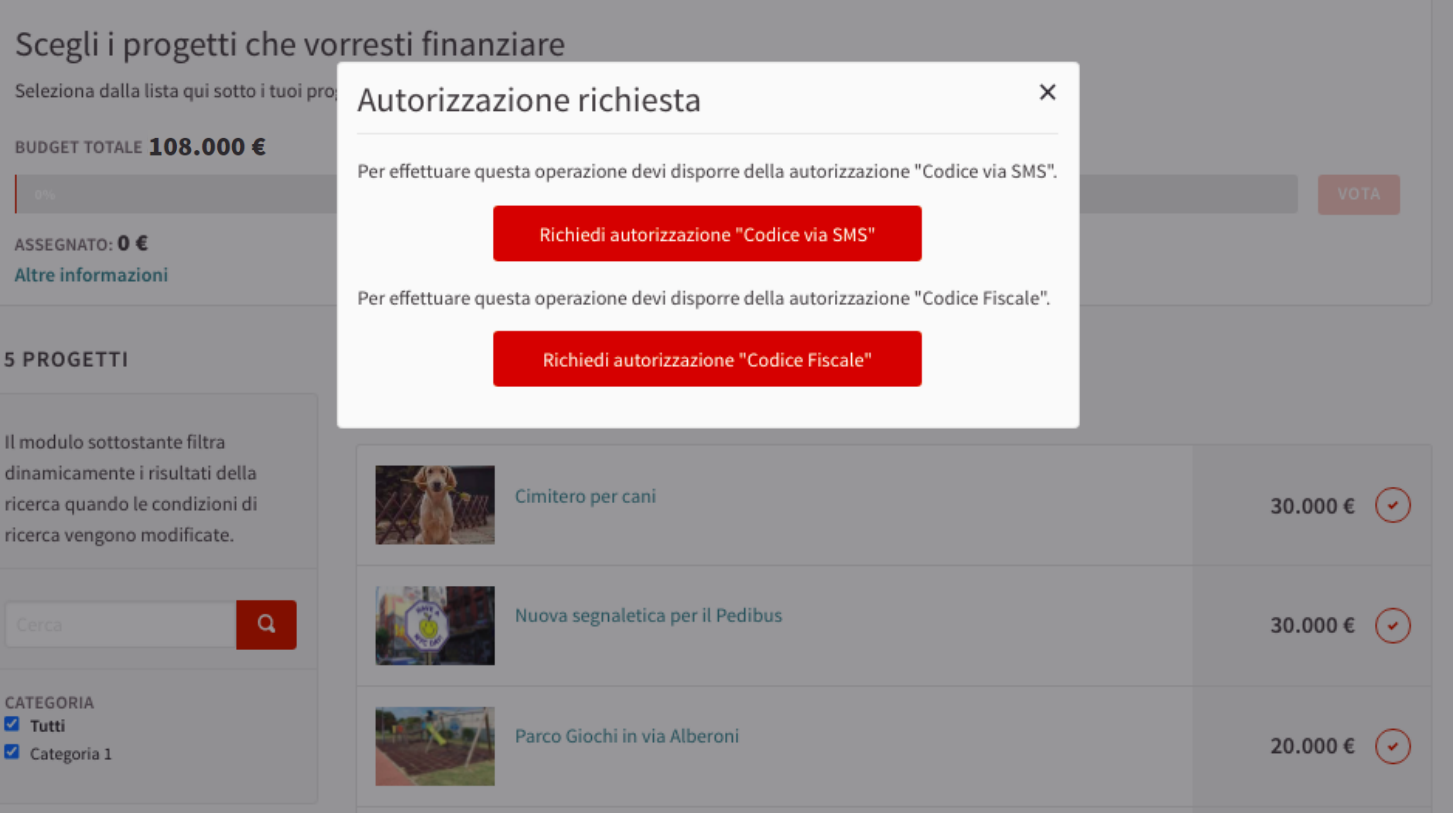

Per poter procedere con il voto devi richiedere 2 autorizzazioni

- Autorizzazione "Codice Fiscale"
- Autorizzazione "Codice via SMS"

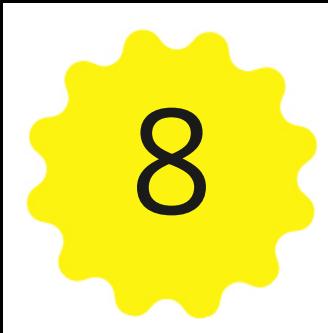

## **Richiedi l'autorizzazione "Codice via SMS"**

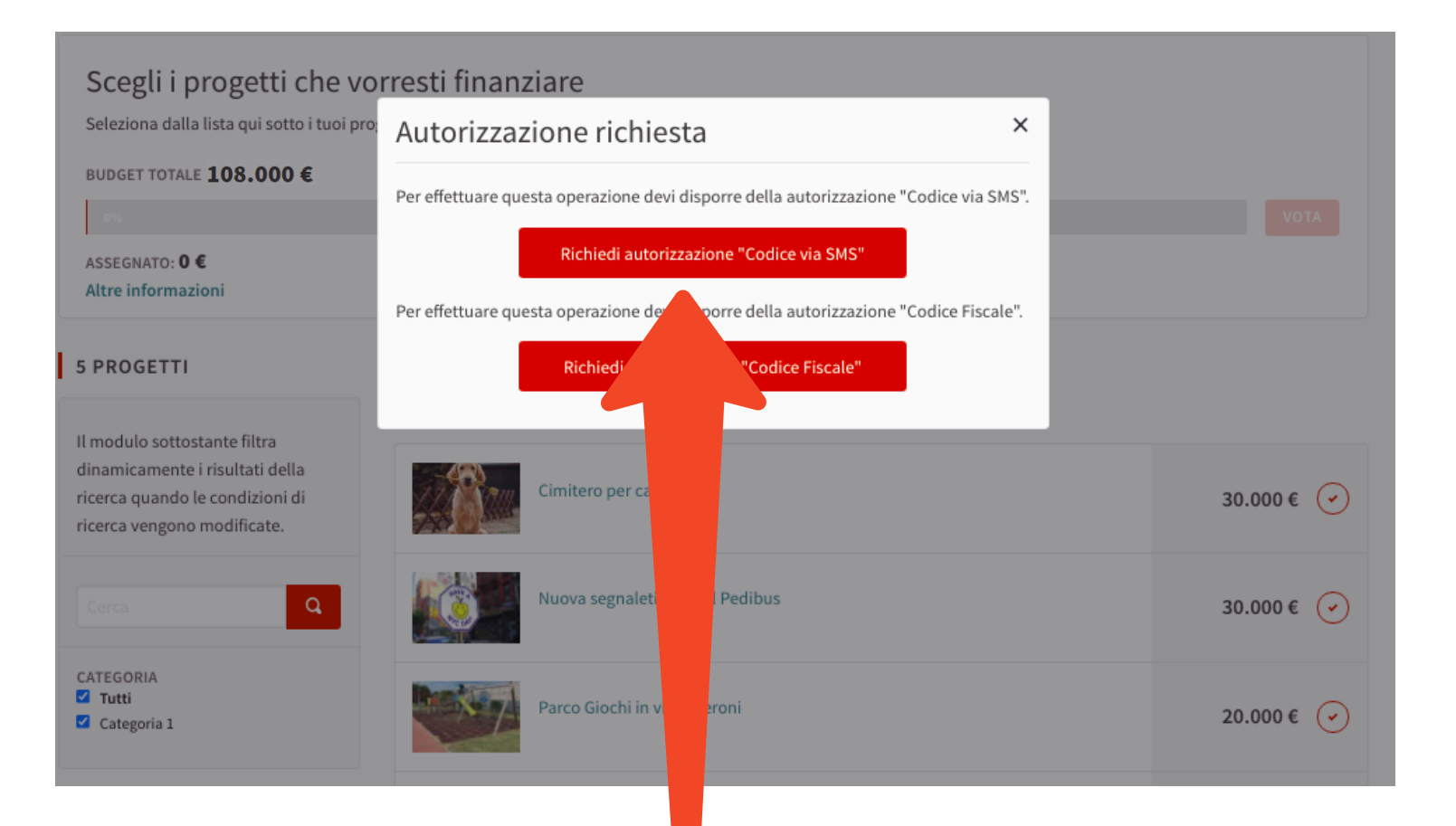

Clicca sul pulsante **Richiedi autorizzazione "Codice via SMS"**

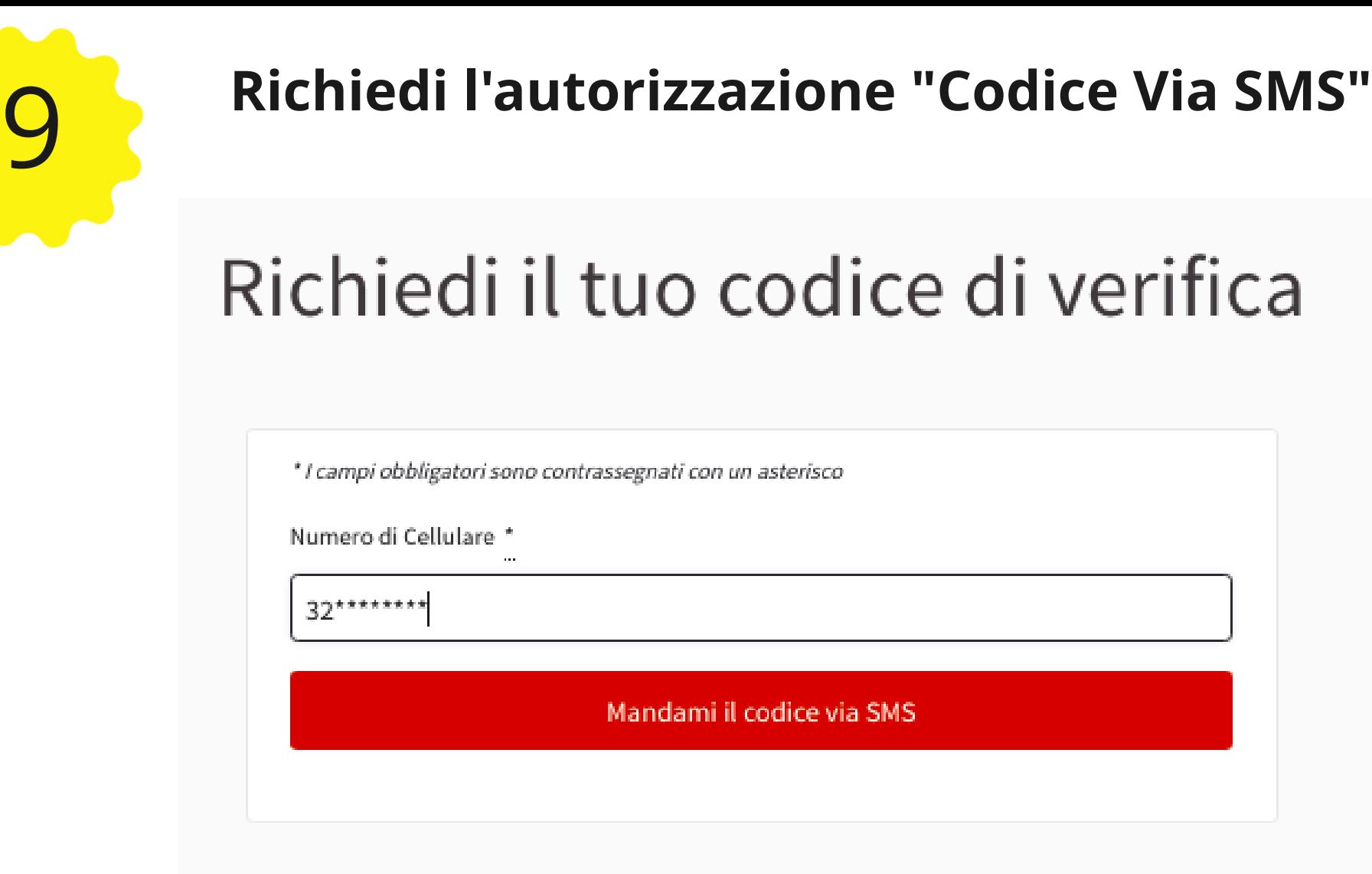

Inserisci il tuo numero di cellulare e clicca su "Mandami il codice via SMS"

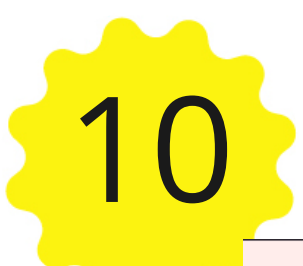

## 10 **Il numero di cellulare non è accettato**

c'è stato un problema con la tua richiesta

### Richiedi il tuo codice di verifica

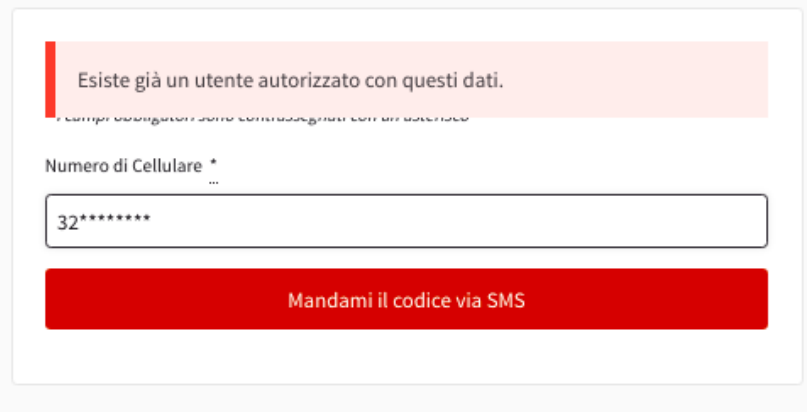

### **Attenzione!**

Se visualizzi il messaggio "Esiste già un utente autorizzato con questi dati" significa che il numero di cellulare con il quale hai richiesto l'autorizzazione è già stato autorizzato.

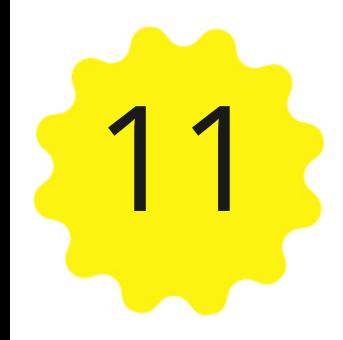

### 11 **Richiedi l'autorizzazione "Codice Via SMS"**

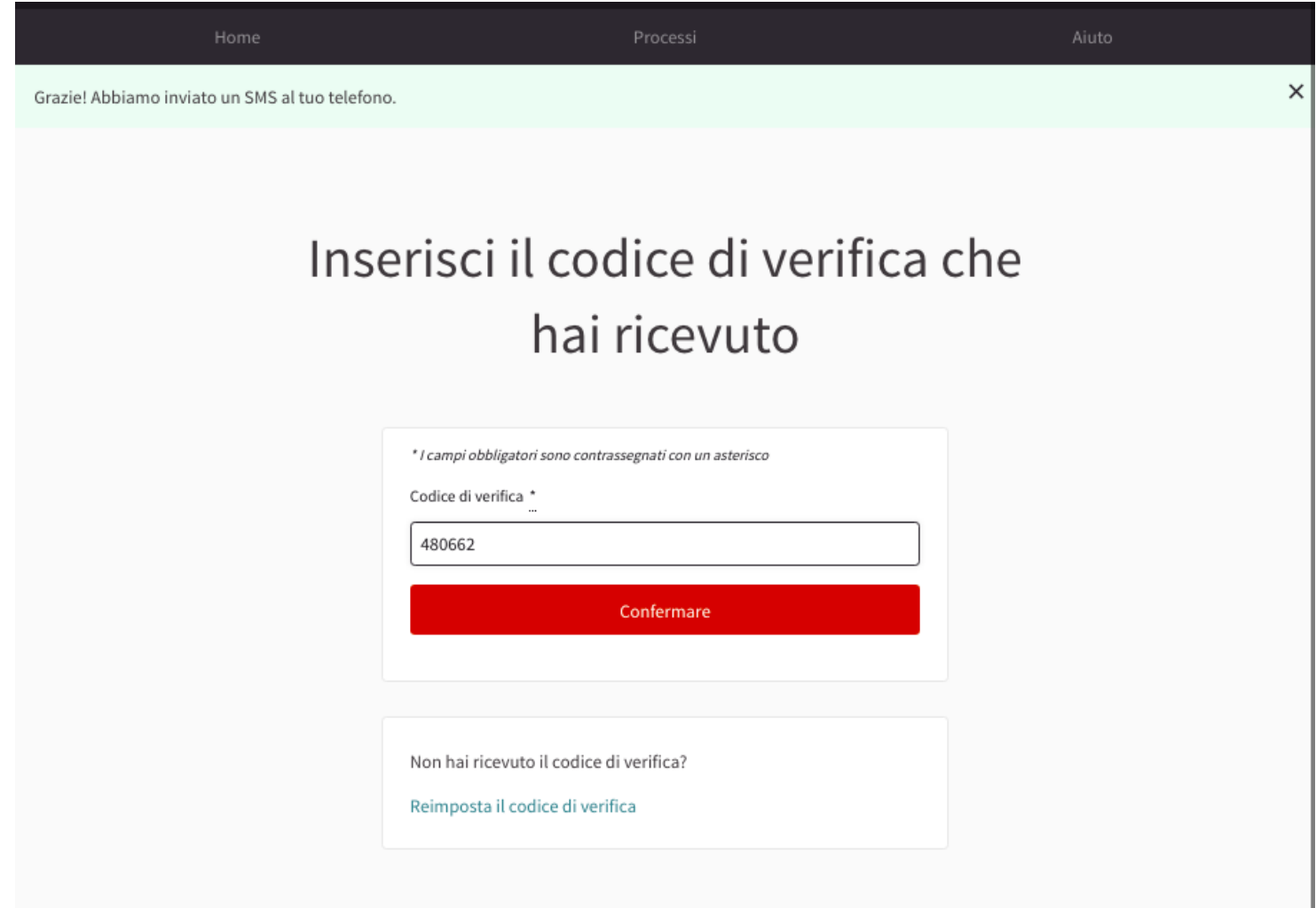

- Controlla il tuo cellulare: hai ricevuto un SMS con un codice di verifica
- Inserisci il codice di verifica e clicca su conferma $\bullet$

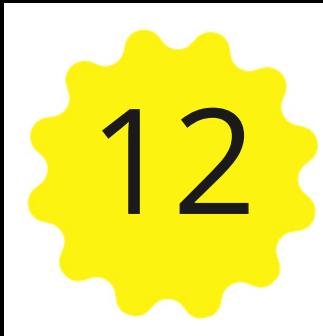

## 12 **Richiedi l'autorizzazione "Codice Fiscale"**

### Scegli i progetti che vorresti finanziare

Seleziona dalla lista qui sotto i tuoi progetti preferiti cliccando sul piccolo cerchio rosso che trovi di fianco al costo. Ricordati che devi selezionare almeno 3 progetti.

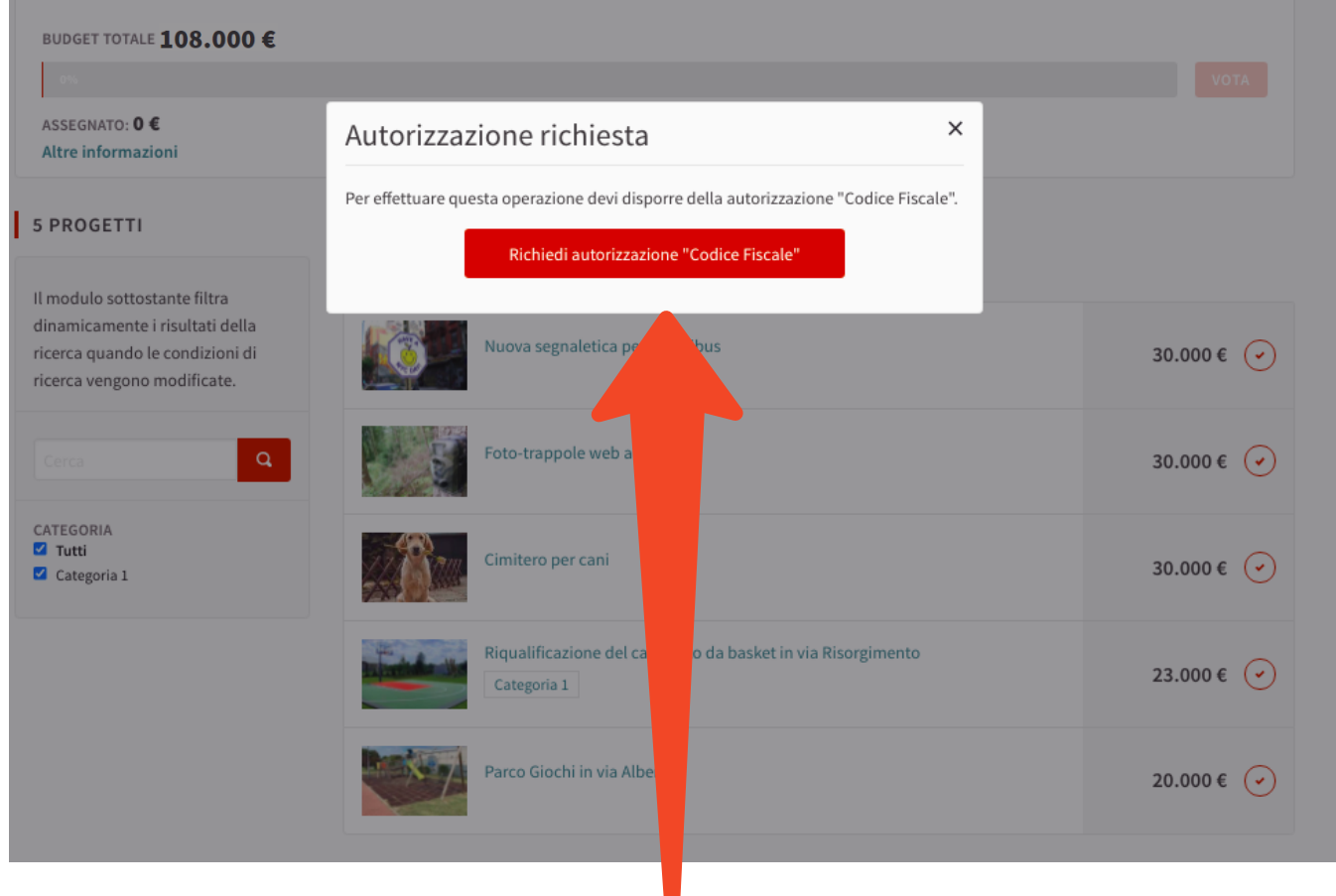

Per procedere con il voto devi richiedere anche l'autorizzazione via Codice Fiscale Clicca sul pulsante rosso **Richiedi autorizzazione "Codice Fiscale"**

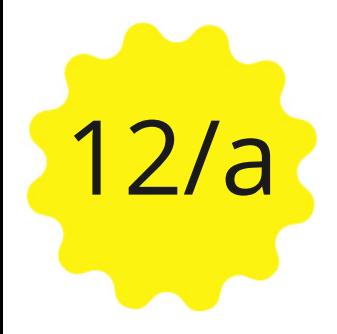

# **12/a Il Codice Fiscale non è accettato**<br>Richiedi autorizzazione con Codice

# **Fiscale**

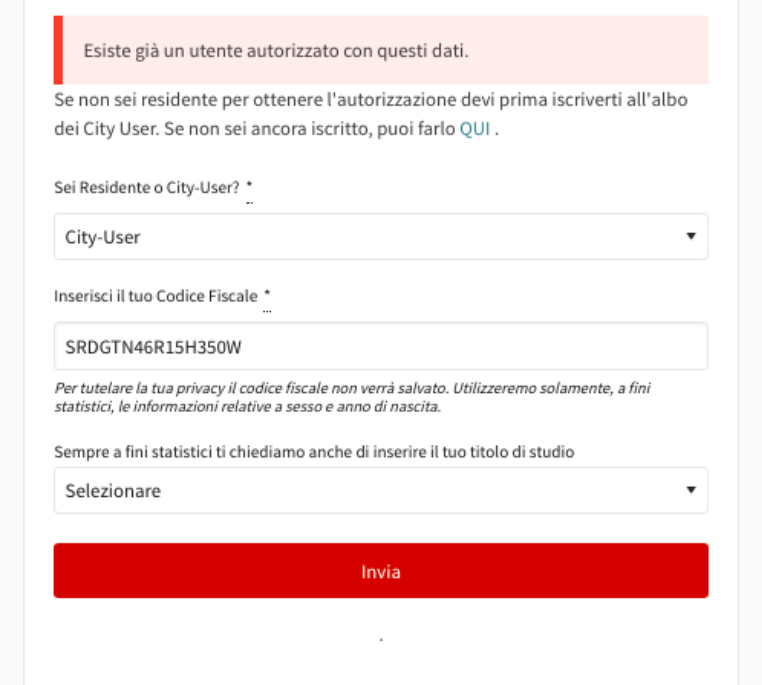

### **Attenzione!**

Se visualizzi il messaggio "**Esiste già un utente autorizzato con questi dati**" significa che il Codice Fiscale che hai inserito è già stato autorizzato.

# **12/b Il Codice Fiscale (City User) non è accettato**<br>Richiedi autorizzazione con Codice

# **Fiscale**

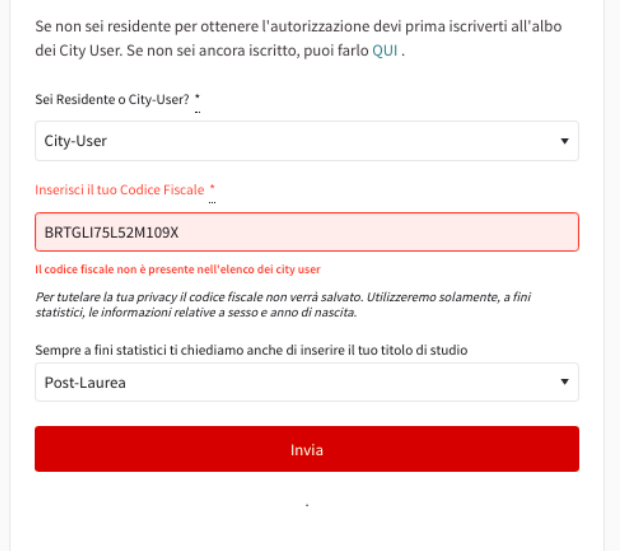

### **Attenzione!**

Il messaggio di errore "**il Codice Fiscale non è presente nell'elenco dei city user**" indica che il CF che hai inserito non è abilitato a votare perché non è presente nell'elenco dei city user aventi diritto. Verifica di averlo inserito correttamente Verifica di avere i requisiti per votare (essere iscritto all'albo dei City User) e 16 anni di età)

# 12/c **Il Codice Fiscale (Residente) non è accettato**

### Richiedi autorizzazione con Codice **Fiscale**

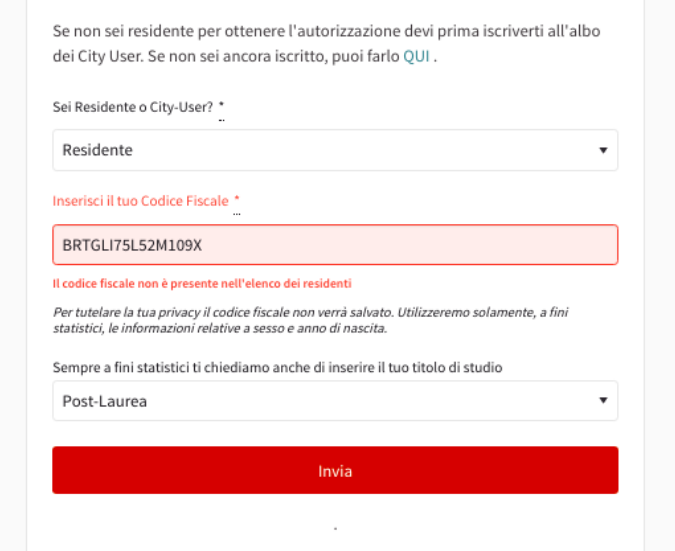

### **Attenzione!**

Il messaggio di errore "**il Codice Fiscale non è presente nell'elenco dei residenti**" indica che il CF che hai inserito non è abilitato a votare perché non è presente nell'elenco dei residenti aventi diritto al voto. Verifica di averlo inserito correttamente Verifica di avere i requisiti per votare (residenza e 16 anni di età)

# **Richiedi l'autorizzazione "Codice Fiscale"**<br>Richiedi autorizzazione con Codice

# **Fiscale**

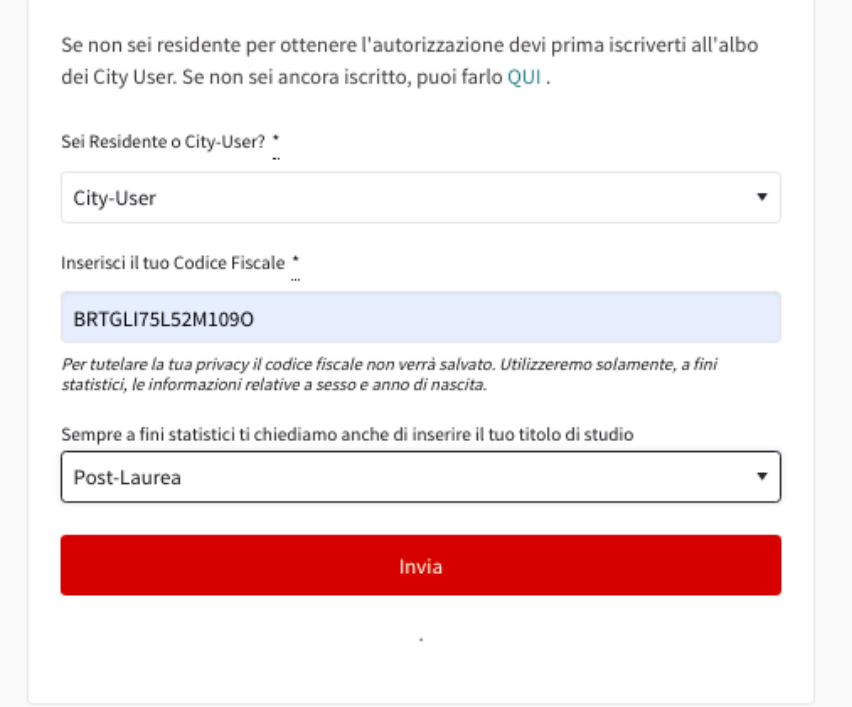

Inserisci i dati richiesti dal modulo:

- Seleziona se sei residente o City User
- Inserisci il tuo Codice Fiscale  $\bullet$
- Clicca su Invia

# Seleziona dalla lista qui sotto i tuoi progetti che vorresti finanziare<br>Scegli i progetti che vorresti finanziare<br>Seleziona dalla lista qui sotto i tuoi progetti preferiti diccando sul piccolo cerchio rosso che trovi di fi

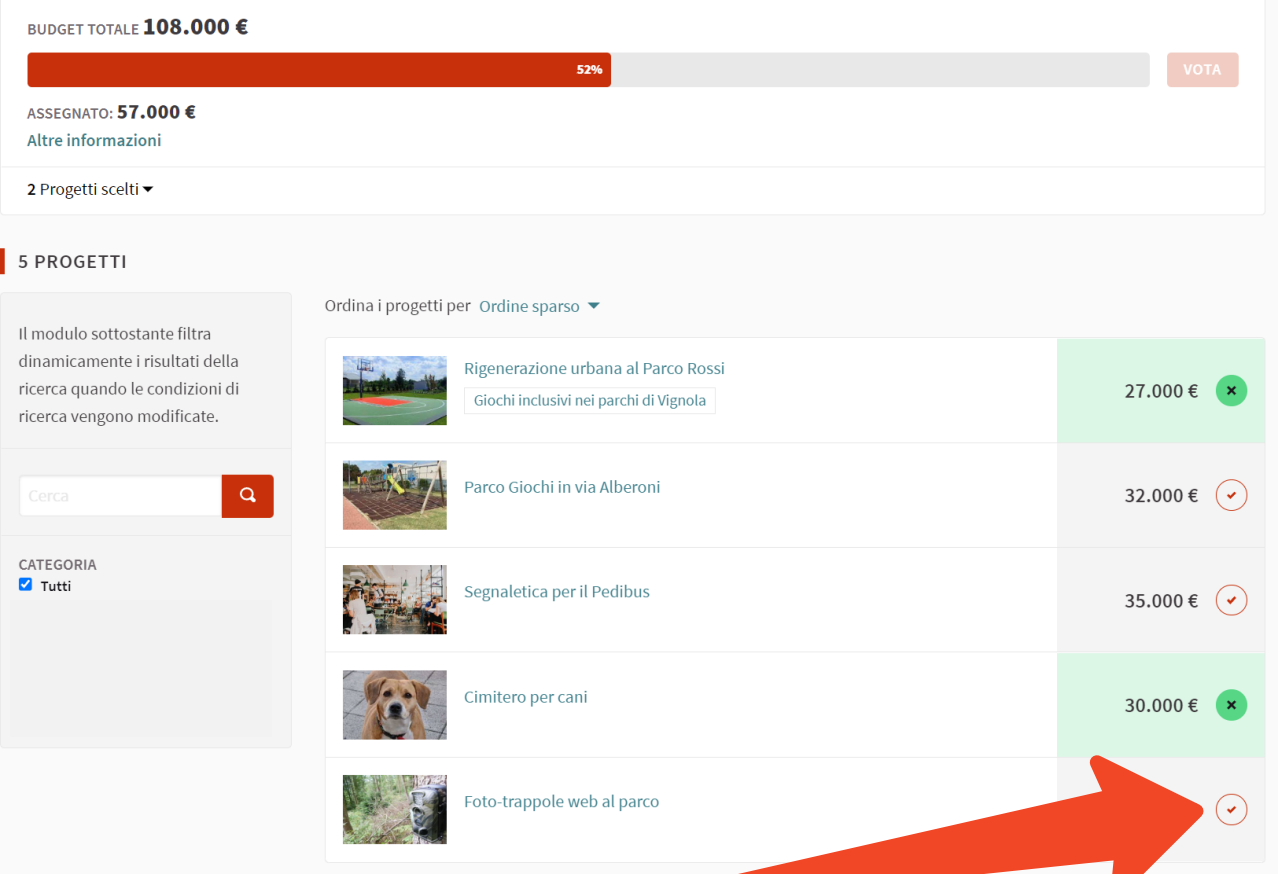

Dalla lista dei progetti seleziona i progetti cliccando sul cerchiolino rosso

Una volta selezionato il progetto, il cerchio diventa verde e il costo del progetto viene aggiunto alla barra rossa del budget

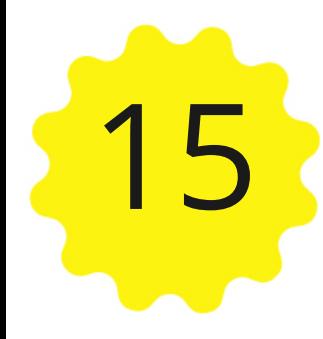

# Seleziona i 3 progetti che intendi votare

Seleziona dalla lista qui sotto i tuoi progetti preferiti cliccando sul piccolo cerchio rosso che trovi di fianco al costo. Ricordati che devi selezionare almeno 3 progetti.

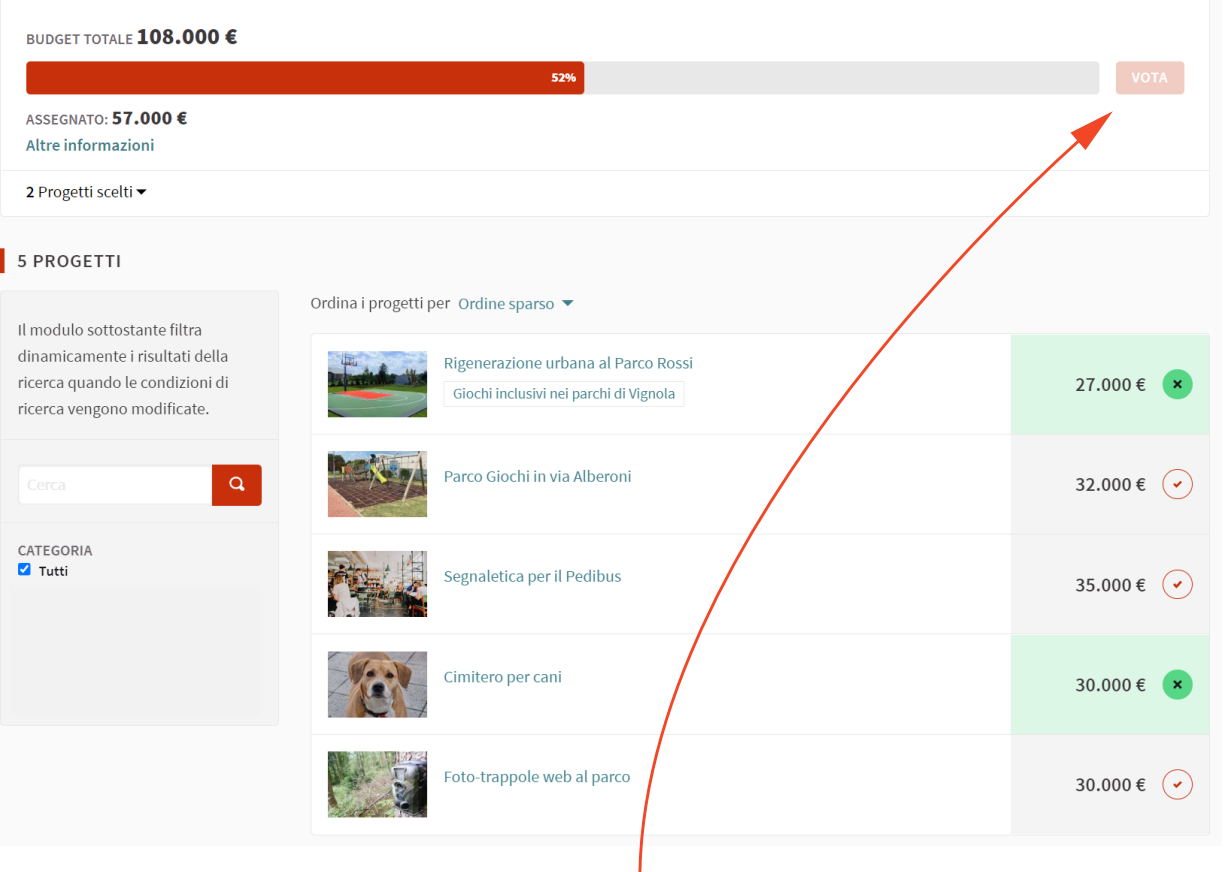

### **Attenzione!**

Devi selezionare almeno 3 progetti Finché non avrai selezionato 3 progetti il tasto VOTA non sarà attivo

# Seleziona i 3 progetti che intendi votare

Seleziona dalla lista qui sotto i tuoi progetti preferiti cliccando sul piccolo cerchio rosso che trovi di fianco al costo. Ricordati che devi selezionare almeno 3 progetti.

### **BUDGET TOTALE 108.000 €**

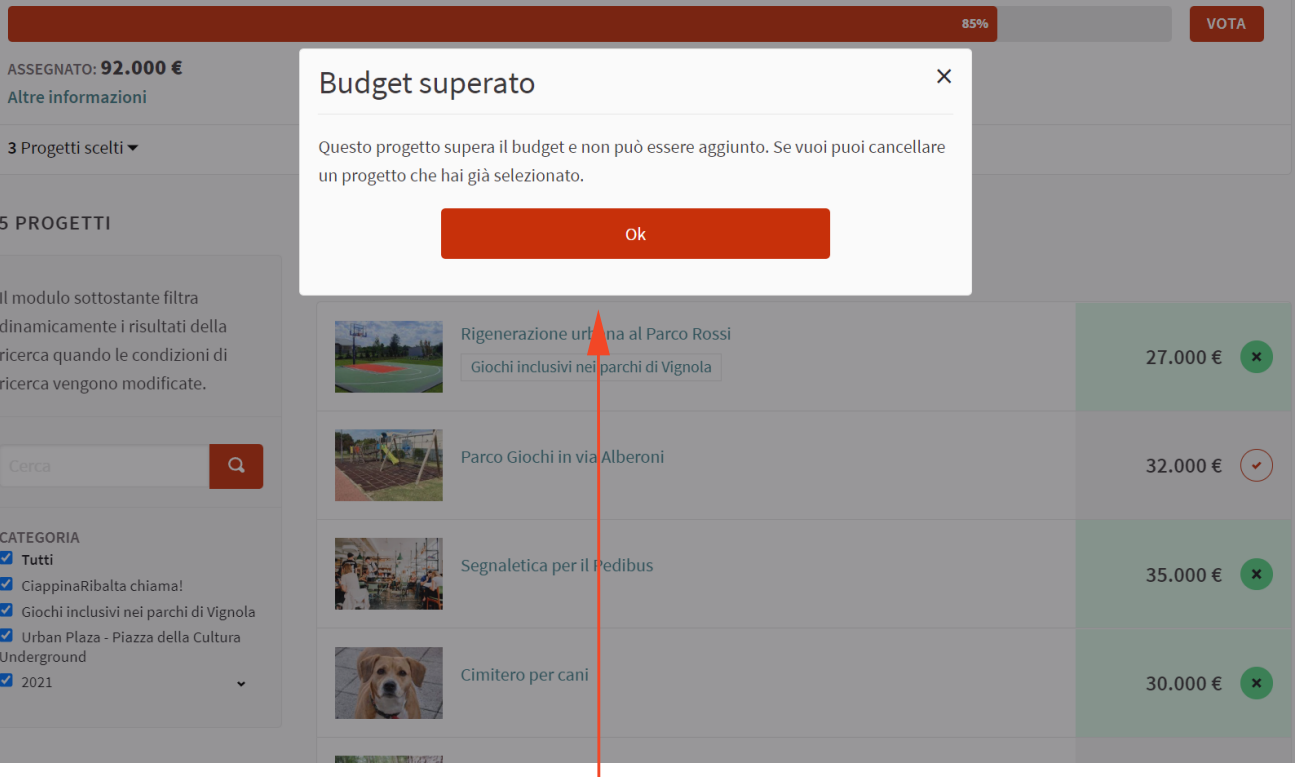

### **Attenzione!**

Il costo complessivo dei progetti selezionati non può superare i 100.000 euro del budget messo a disposizione. Se superi il budget compare il messaggio "Budget superato".

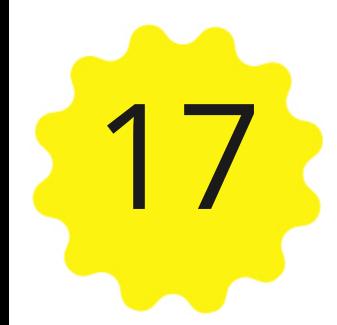

# Seleziona dalla lista qui sotto i tuoi progetti che vorresti finanziare<br>Scegli i progetti che vorresti finanziare<br>seleziona dalla lista qui sotto i tuoi progetti preferiti cliccando sul piccolo cerchio rosso che trovi di f

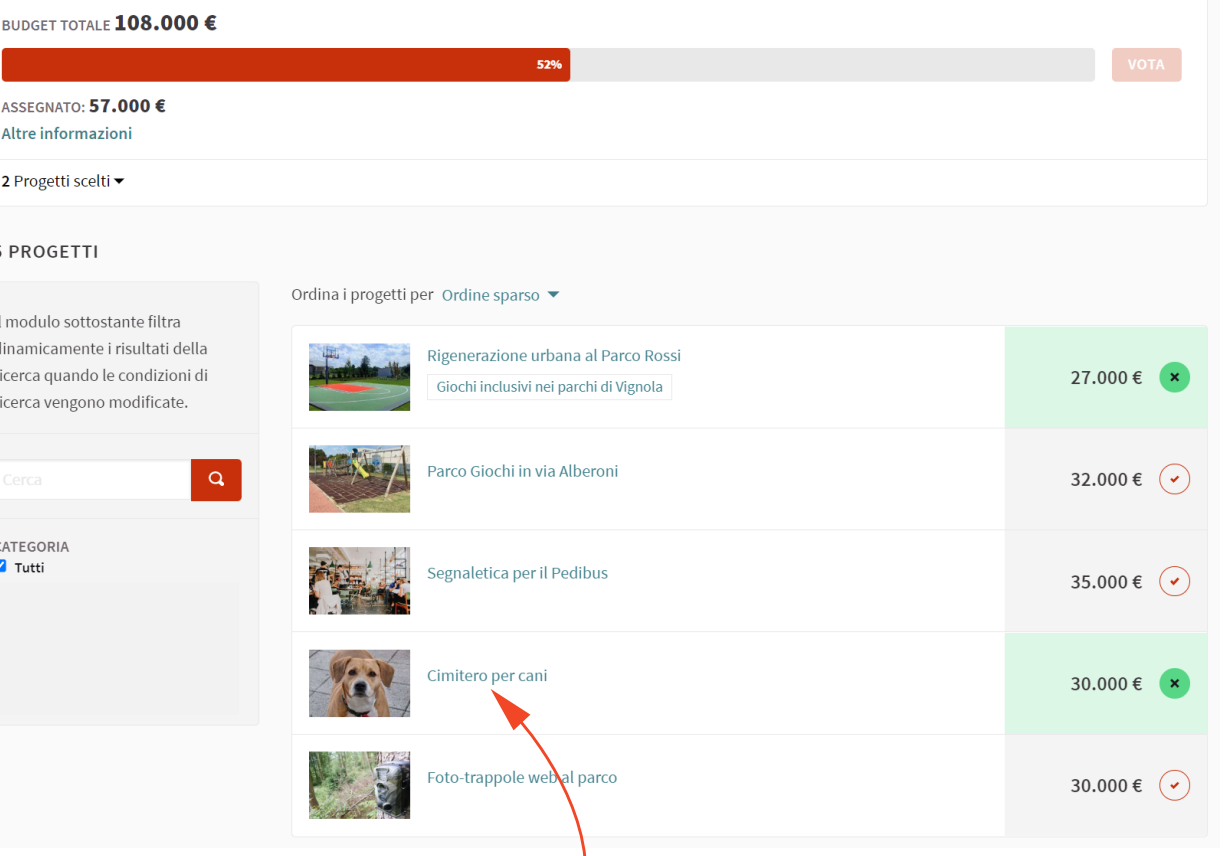

### **Sugerimento:**

Per accedere alla descrizione dei progetti in gara, puoi cliccare sul nome del progetto che ti interessa. Si aprirà la **scheda del progetto**

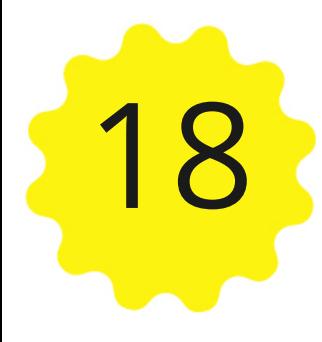

# Seleziona i 3 progetti che intendi votare

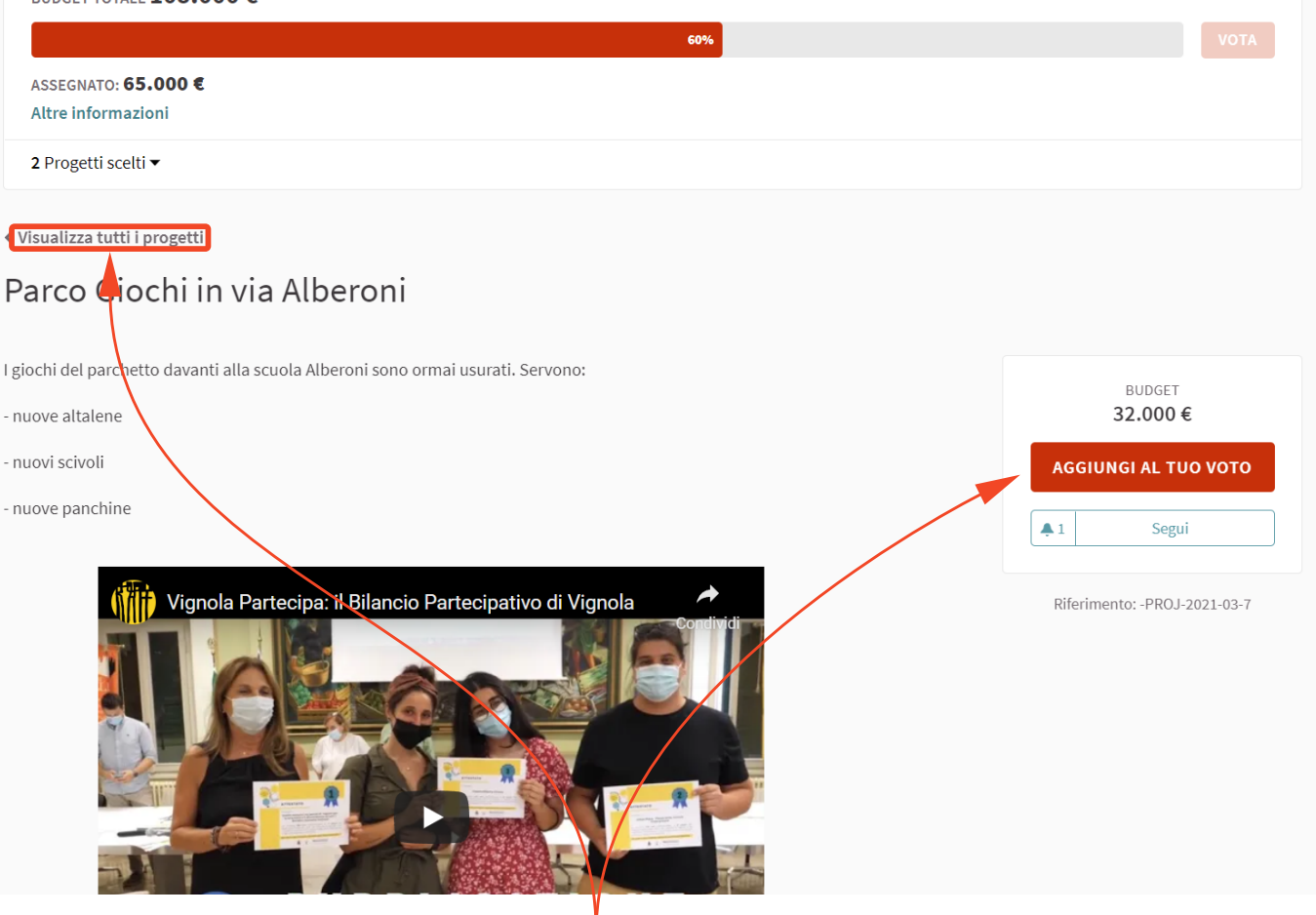

### **Suggerimento:**

- Puoi selezionare il progetto anche dalla scheda progetto, cliccando sul tasto "**Aggiungi al tuo voto**"
- Per ritornare alla lista di tutti i progetti, clicca su **"Visualizza tutti i progetti"**

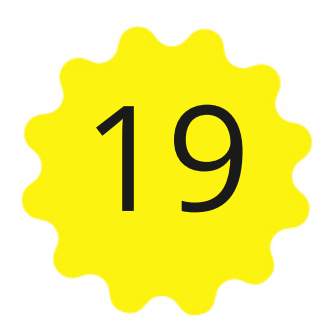

19 **Vota**

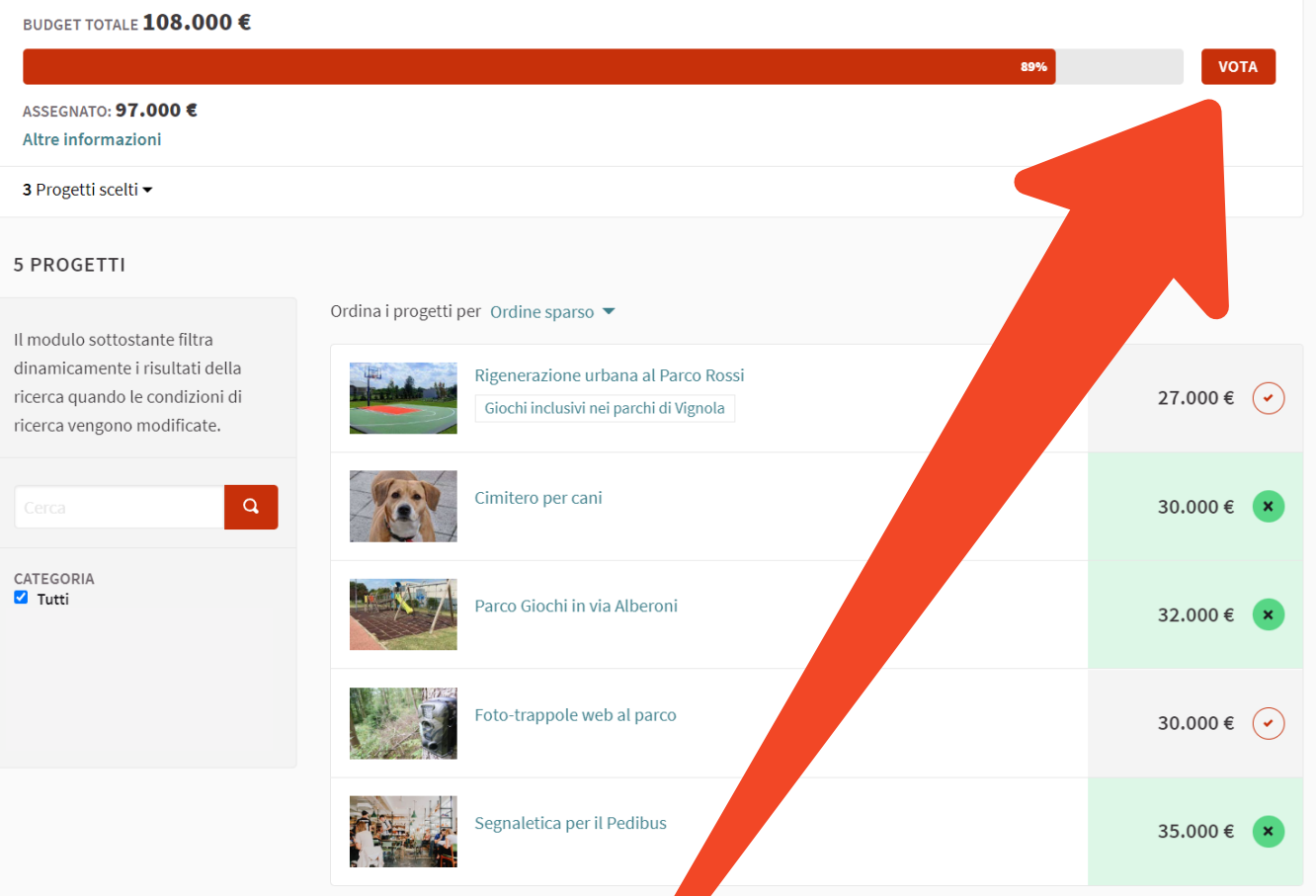

Quando avrai selezionato almeno 3 progetti, il tasto VOTA diventa attivo.

Clicca su VOTA per votare.

# **Conferma il tuo voto**<br><sup>Scegli i progetti che vorresti finanziare</sup>

Seleziona dalla lista qui sotto i tuoi progetti preferiti cliccando sul piccolo cerchio rosso che trovi di fianco al costo. Ricordati che devi selezionare almeno 3 progetti.

### BUDGET TOTALE 108.000 €

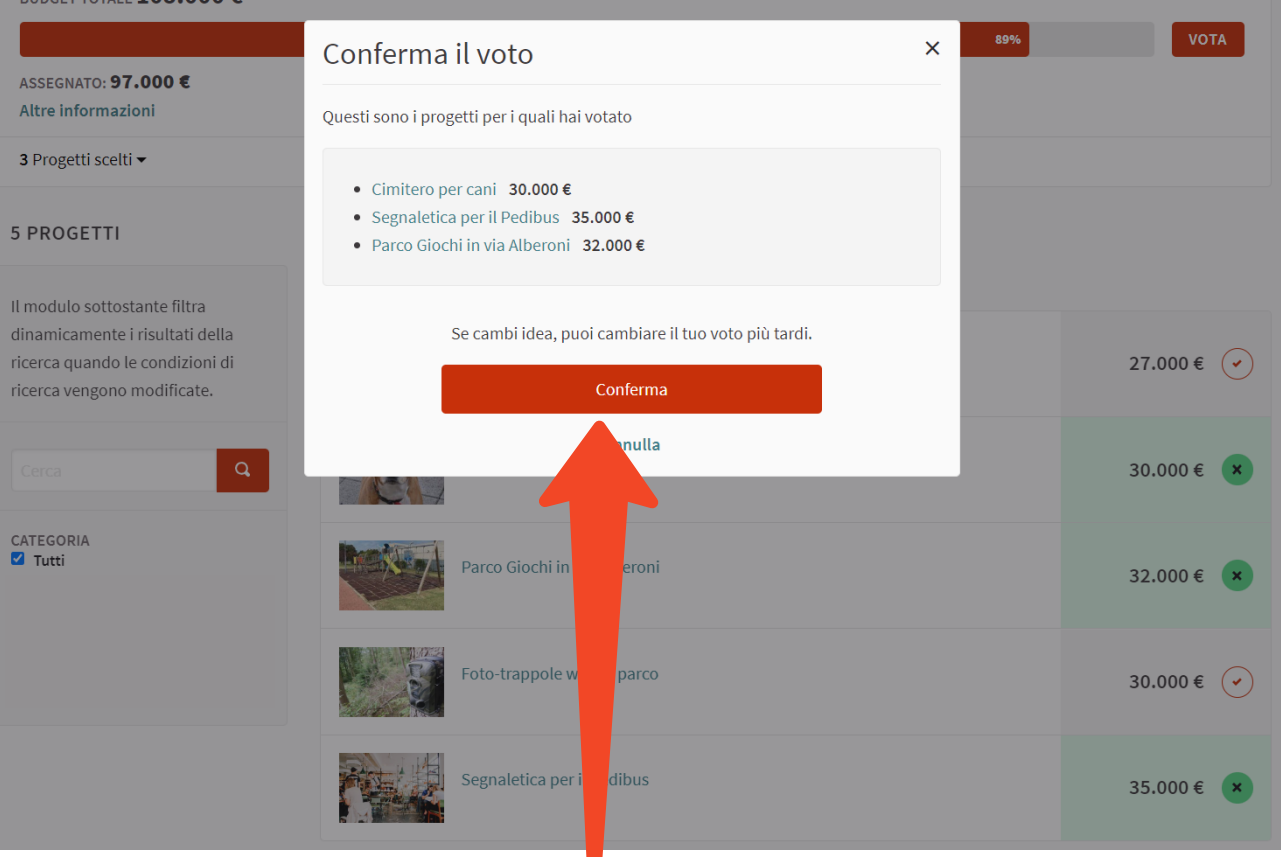

Il sistema ti presenta i progetti che hai selezionato. Clicca su **conferma** per concludere il voto.

### 21 **Voto completato!**

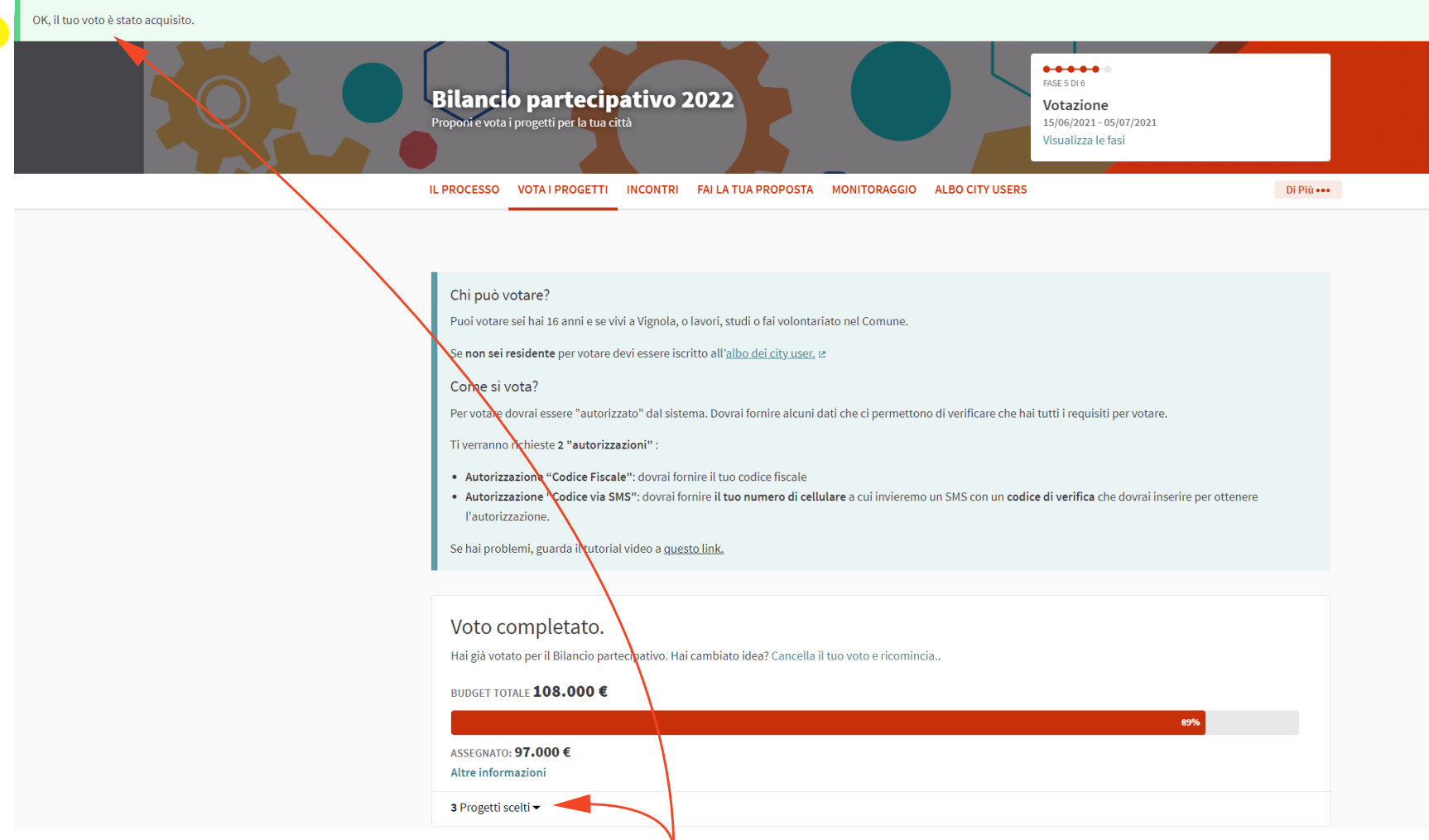

A conclusione del voto compare il messaggio "Ok il tuo voto è stato acquisito".

Nell'area "voto completato", cliccando su "**Progetti scelti**" puoi vedere i progetti che hai votato.

Controlla infine la tua casella di posta elettronica: dovresti trovare un un messaggio di conferma dell'avvenuta votazione

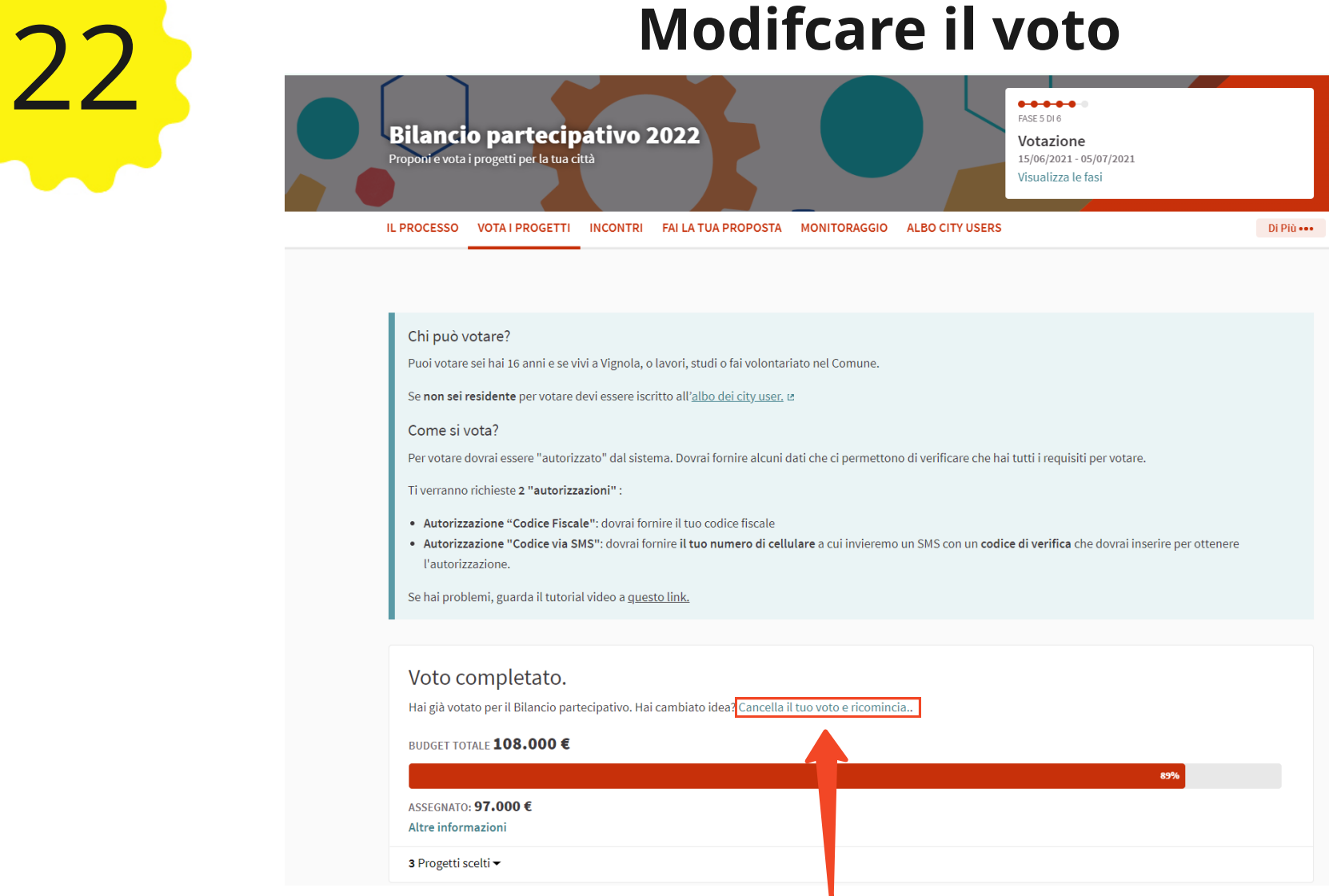

Puoi modificare il tuo voto fino al 5 luglio 2021.

Per farlo clicca su "Cancella il tuo voto e ricomincia". Il tuo voto verrà cancellato e potrai iniziare nuovamente la procedura.

## 23 **Albo dei City User**

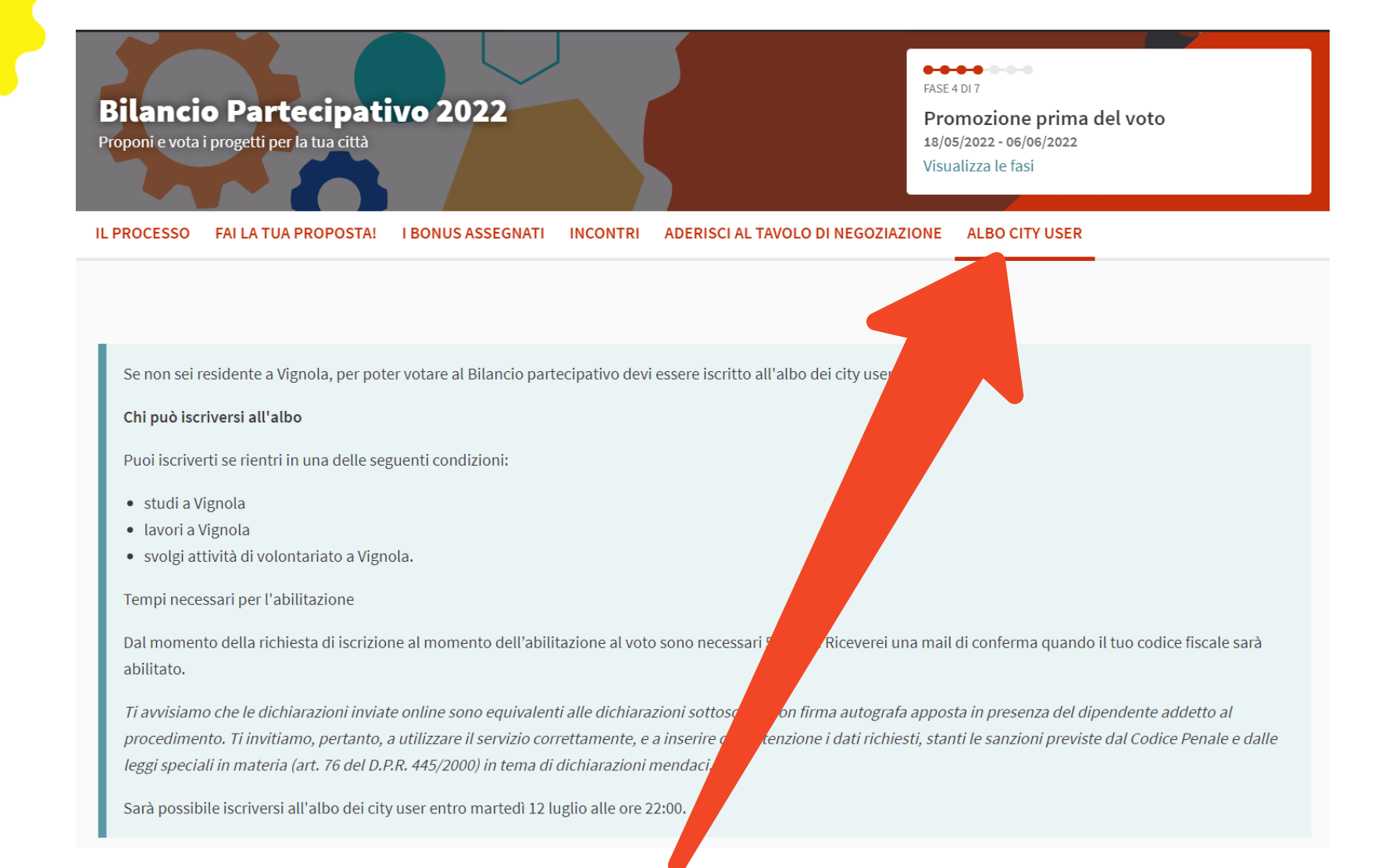

Puoi votare anche se non sei residente a Vignola, ma lavori , studi o fai attività di volontariato nel Comune.

Per votare prima ti devi iscrivere all'albo dei City User. Clicca su "Albo City User" dal menu del processo.

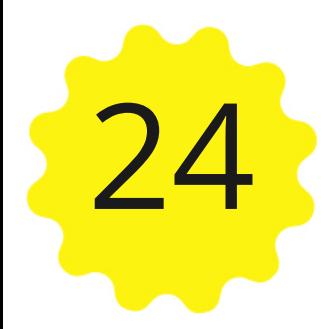

# Albo dei City User

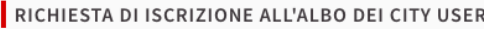

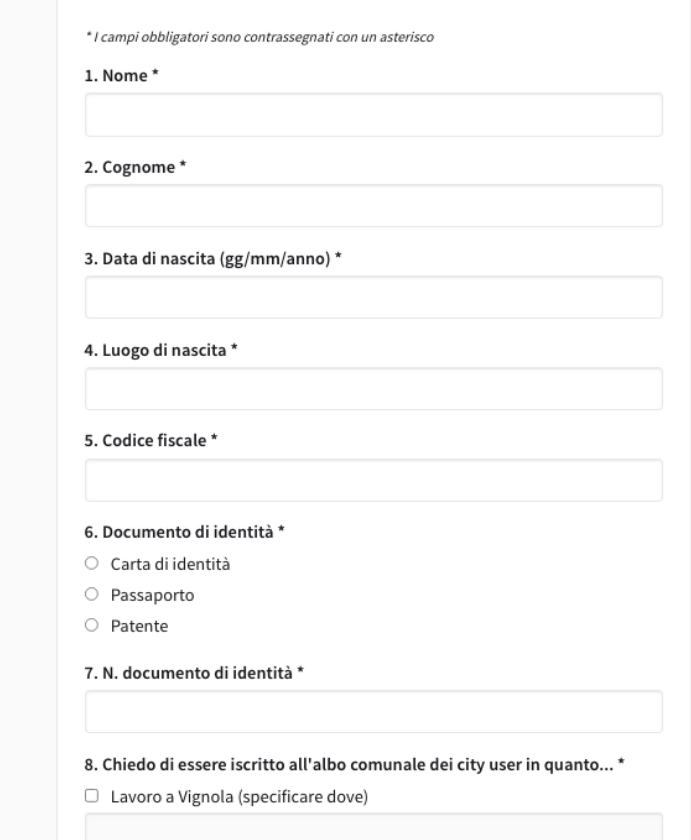

Invia la tua richiesta di iscrizione inserendo i dati obbligatori che trovi nel modulo, compreso il tuo Codice Fiscale, che dovrai usare per votare al Bilancio Partecipativo.

La tua richiesta verrà esaminata e entro 5 giorni riceverai una risposta via mail. Se la richiesta sarà accettata, il tuo Codice Fiscale verrà abilitato per il voto Per procedere con il voto vai al punto 5.